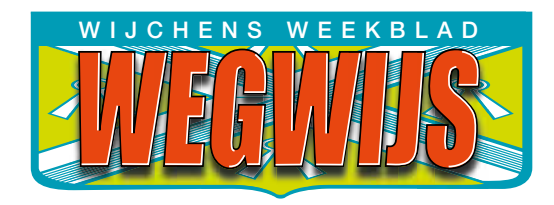

# TECHNISCHE WIJZE VAN AANLEVEREN

## **Gebruik de juiste profielen Gebruik de juiste profielen**

Om bij het maken van een advertentie de juiste kleurruimte te bereiken zijn er diverse kleurprofielen beschikbaar. Om bij het maken van een advertentie de juiste kleurruimte te bereiken zijn er diverse kleurprofielen Voor krantenpapier is het ICC-profiel WANIFRAnewspaper26v5. Dit profiel verzorgt de juiste CMYK kleurconversie en bevat tevens de ISO norm voor krantendruk. Dit profiel zorgt o.a. voor het omzetten van RGB naar CMYK, houdt rekening met rasterpuntverbreding (1% tot 26,1%) die op de kleurruimte wordt toegepast en houdt de inktlimiet binnen de toegestane 220 %. Naast het kleurprofiel zijn ook de joboptions erg belangrijk, ook wel de voorinstellingen Adobe pdf genoemd. Deze instelling zorgt ervoor, mits goed geinstaleert, dat bij het exporteren alles op de juiste manier verwerkt wordt. Om deze transparantie terug te laten komen in drukwerk moet de computer de invloed van effecten op alle lagen in het ontwerp produceren tot 1 bestand. Een ontwerp kan verschilende transparantie objecten/ effecten hebben: doorzichtig, slagschaduw, gloed, vervaagde randen, overloop, etc. Door de juiste transparantieafvlakker (GWG\_1270) te gebruiken wordt er door onze Pitstop niets aangepast voor het drukken.

# Download het WANIFRAnewspaper26v5 profiel **Ga naar www.weekblad-wegwijs.nl > Adverteren > Aanleverspecificaties**

### **Downloads** Voor Indesign u **Transparantie afverter Gwand**

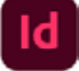

▶ Joboptions<br>▶ Kleurinstellingen

u **Joboptions** WAN-IFRAnewspaper26v5.joboptions

- ▶ Kleurinstellingen WAN-IFRAnewspaper26v5.csf
- u **Transparantie afvlakker** GWG\_1270.flst

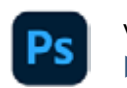

Voor Photoshop  $PS$  - voor Friedoshop is a please in please the please  $SP = 1$ 

**Kleurinstellingen** WAN-IFRAnewspaper26v5.icc

#### **Installeren**

Plaats het gedownloade ICC-profiel op een plek waar wordt verwezen naar Adobe pakketten, zoals: InDesign, Photoshop, Illustrator en Acrobat Pro. Computer under under under under under der under der under under under under under under under under under und<br>Eine der under under under under under under under under under under under under under under under under under  $\mu$  genow modue TCC-profiler up een p

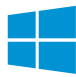

Computer ▶ OS (C:( ▶ Program Files (86x ) ▶ Common Files ▶ Adobe  $\blacktriangleright$  Color  $\blacktriangleright$  profiles  $\blacktriangleright$  Recommended  $M_{\rm H}$  was denoted the system of  $M_{\rm H}$  up to  $M_{\rm H}$  up to  $M_{\rm H}$ Computer  $\rightarrow$  OS (C.( $\rightarrow$  Program Piles

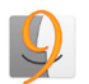

Macintosh HD > Systeemmap > Programma-ondersteuning > Adobe  $\blacktriangleright$  Color  $\blacktriangleright$  Profiles  $\blacktriangleright$  Recommended  $M$  u  $B$  u  $B$  u  $B$  u  $B$  u  $B$  u  $C$  u  $C$  u  $C$  u  $C$  u  $C$  u  $C$  u  $C$  $\frac{1}{2}$ 

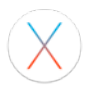

Macintosh HD De Bibliotheek Deplication Support De Adobe De Color  $\blacktriangleright$  Profiles  $\blacktriangleright$  Recommended Wathington **Propositions** Dependence **Adobe Propositions**  $\triangleright$  From  $\triangleright$  Recommended

#### **Voorinstellingen defineëren** kunt u de voorinstelling laden.

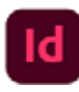

→ **Joboptions** | Ga naar → Bestand → Voorinstellingen Adobe PDF → WAN-IFRAnewspaper26v5 ► (Staat deze Joboption er niet bij) ga dan naar ▶ Definiëren ▶ Dan verschijnt de Pop-Up hier kunt u de voorinstelling laden.<br>
verschijnt de Pop-Up het ICC profielder kunt uit de Photoshop (WANIFRANEWSPAPER) van de Voorinstelling van de

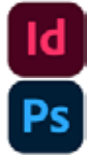

**EXIEUTING INDEX INDEX**<br> **ENDER INDEX**<br>
Kleurinstellingen | Bewerken **EXIEUTING COMPANEWS**  $\triangleright$  WAN-IFRAnewspaper26v5  $\triangleright$  (Staat deze optie er niet bij) ga dan naar  $\triangleright$  Laden  $\triangleright$  Dan verschijnt de Pop-Up hier kunt u het ICC profiel, voor Photoshop (WANIFRAnewspaper26v5.icc) en InDesign (WAN-IFRAnewspaper26v5.csf), laden.

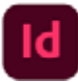

▶ Transparantieafvlakker | Bewerken ▶ Voorinstellingen Transparantie afvlakker ▶ ga dan naar ▶ Laden ▶ Dan verschijnt de Pop-Up hier kunt u het GWG 1270.flst laden.